## How To: Mobile Printing

With MobilePrint Service™, use your personal computer or mobile device to use the Library printers from anywhere! Simply upload your documents and pick them up using your Library card.

## **Print Using a Laptop or Desktop:**

- Visit **https://www.printeron.net/gl/mainlibrary**.
- Select a printer and enter your email address.
- Browse your computer to find and select the file you wish to print.
- Click the green print icon (you will see the status of your print job and a reference number).
- At the Print Release Station in the library, select "Release a Print Job."
- Enter the email address you supplied and select your print job.
- Your print job will be printed!

## **Print Using the Smartphone or Tablet App:**

- Visit your device's app store. Install and launch the 'PrinterOn' App.
- Click "No printer selected" or locate the search box.
- Click "Search". Search for 'Greenwich Library'.
- Find Greenwich Main Library, select a printer(s) and save in your app.
- To print:
	- o Documents: when viewing the document, click in the upper right corner and upload the document to the PrinterOn App.
	- o Photos: open the app, click on "photo" and select a photo to print.
	- o Select the printer and click the print icon.
	- o Enter an email address and click on the checkmark (you will receive a notice that the job started, and shortly after another message stating "Job Success").
	- o At the Print Release Station in the library, select "Release a Print Job".
	- o Enter the email address you supplied and select your print job.
- Your print job will be printed!

## **Print from Email:**

- Visit **https://www.printeron.net/gl/mainlibrary**.
- Click the link below the printer choices titled "How do I print from a mobile device"
- Forward (FW) your email to the printer choice and location within the Library.
- You will be emailed a release code to retrieve your documents at the printer.
- Your print job will be printed!

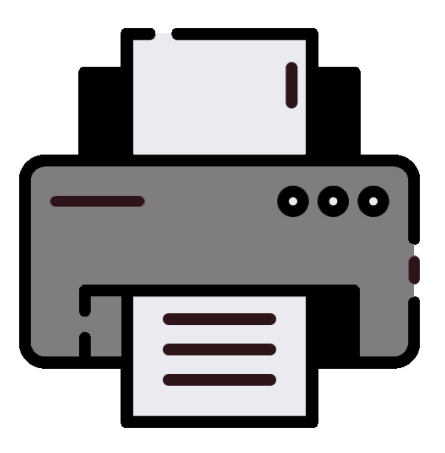